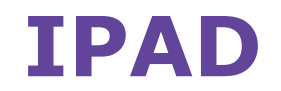

**Wireless and Internet instrucƟons for BYOD computers** 

## When logging in, your username will look like: **first.last1@detnsw**

## **Part A: Connect to Wireless—Do this once**

- **1)** Open the **Settings app,** and select **Wi-Fi** from the list
- **2)** Tap on the arrow to the right of the **detnsw** option
- **3)** Down the bottom of the screen, for **HTTP proxy**, select the **Auto option**, leave the field blank, and tap **back arrow** at top-left. Then tap on **detnsw**.
- **4)** Enter your **username** and **password** then tap **Join,** for example:

Username: first.last@detnsw Password: \*\*\*\*\*\*\*\*\*\*\*\*\*\*\*\*\*\*\*

**5)** It will ask you to accept a Certificate, tap **"Accept"** to connect to the Wi-Fi at school.

## **Part B: Connect to the internet—Do this every day**

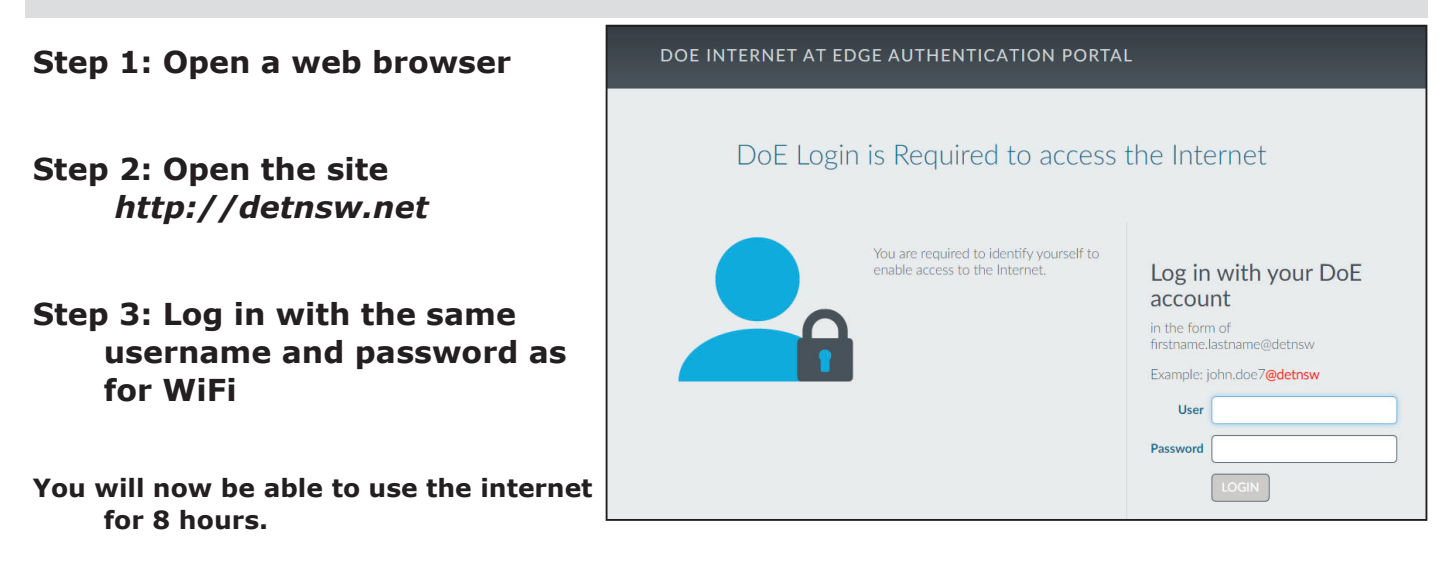